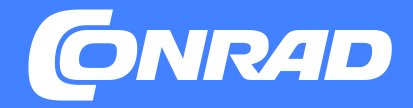

# MIRAKL User Manual

**Ablehnung, Stornierung & Rückerstattung**

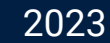

# **#1: Ablehnung einer Bestellung**

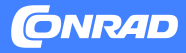

### **Ablehnung einer Bestellung**

Wenn sich eine Bestellung noch im Status Noch nicht angenommen befindet, ist es grundsätzlich möglich, diese abzulehnen, indem man auf den entsprechenden Button klickt.

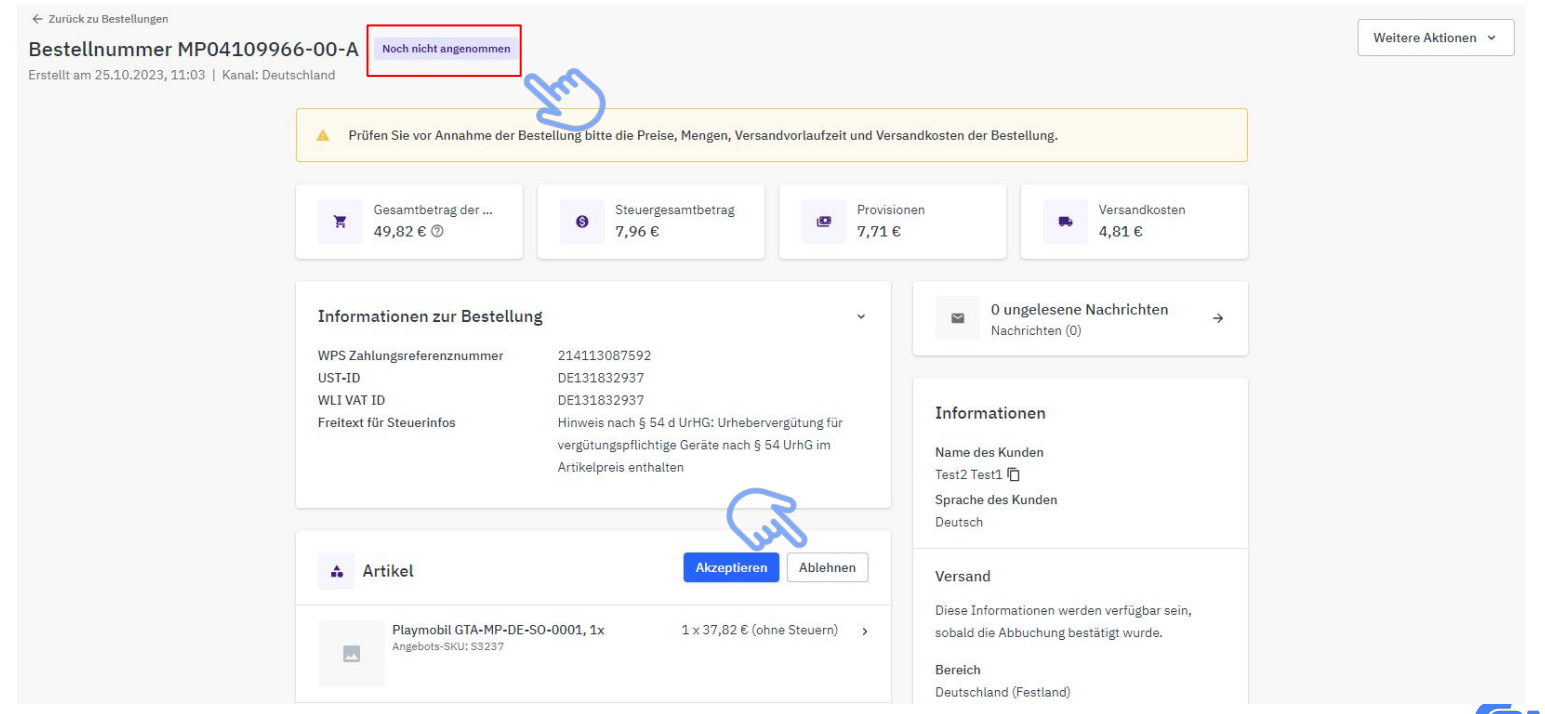

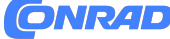

#### **Ablehnung einer Bestellung**

#### **ACHTUNG:**

Wenn eine Bestellung oder eine Bestellposition abgelehnt wurde, wird der **Lagerbestand** für dieses Produkt **auf 0 gesetzt**. Dieses Produkt ist dann **mit sofortiger Wirkung nicht mehr im Shop verfügbar**.

Ist das Produkt trotz der Ablehnung noch auf Lager (also verkaufsfähig), muss der Angebots-Feeds nach der Ablehnung aktualisiert werden. Erst dann ist das Produkt wieder im Shop verfügbar.

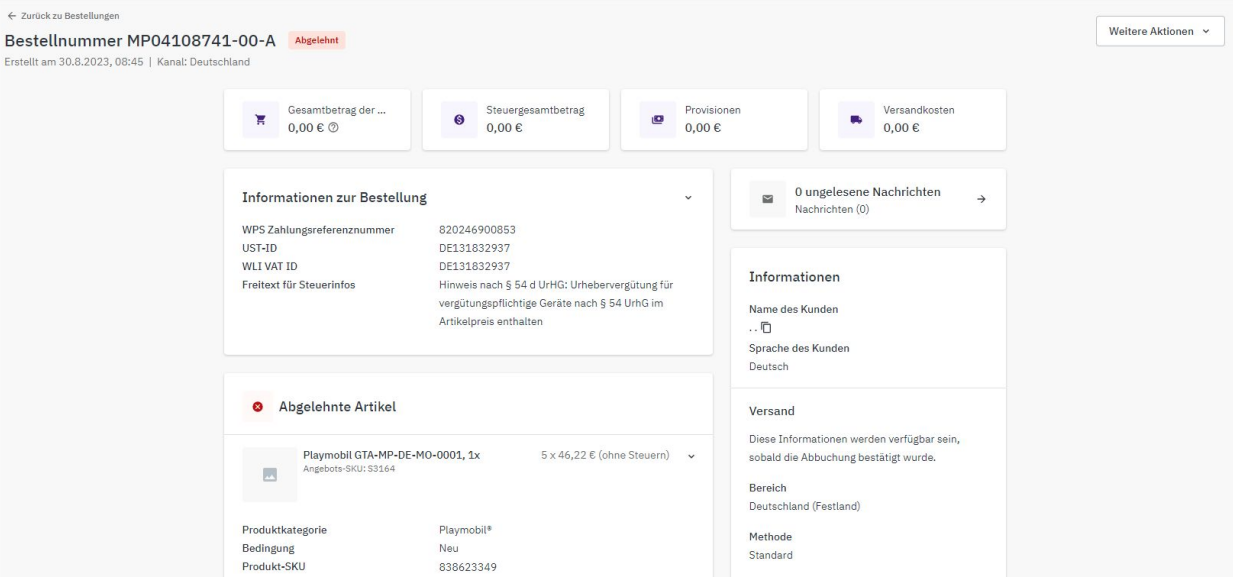

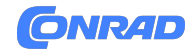

# **#2: Vollständige Stornierung / Rückerstattung**

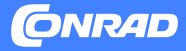

#### **Step 1: Vollständige Stornierung / Rückerstattung**

Öffnen Sie die Bestellung, für welche eine Stornierung oder eine Rückerstattung durchgeführt werden soll. Klicken Sie im Anschluss auf den Button "**Cancel**" ODER klicken Sie auf den kleinen Pfeil rechts daneben und wählen Sie im sich dann öffnenden Drop Down Menü "**Full cancelation**".

(Wurde die Ware bereits bezahlt, lautet der Button nicht Stornierung sondern "Rückerstattung")

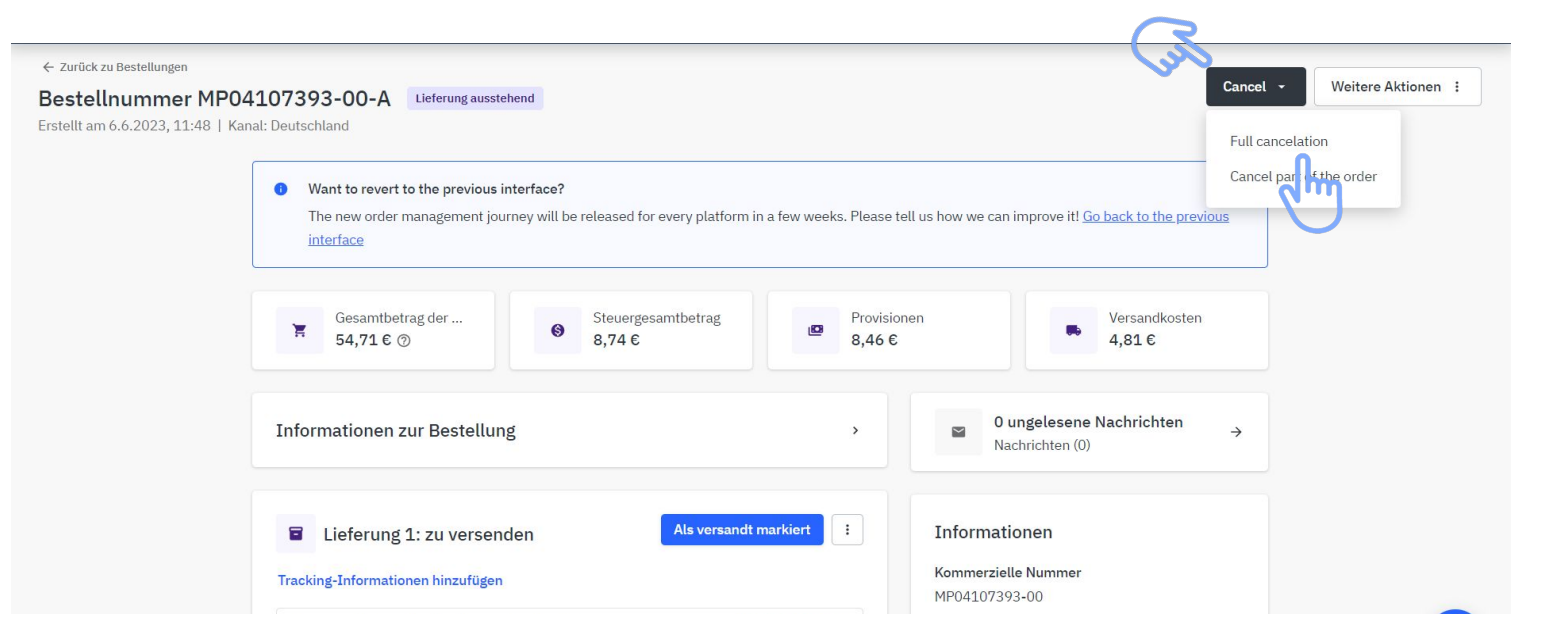

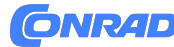

#### **Step 2: Vollständige Stornierung / Rückerstattung**

Öffnen Sie das Drop Down Menü "Stornierungsgrund" und wählen Sie einen entsprechenden Grund aus. Klicken Sie anschließend auf den Button "**Bestellung stornieren**".

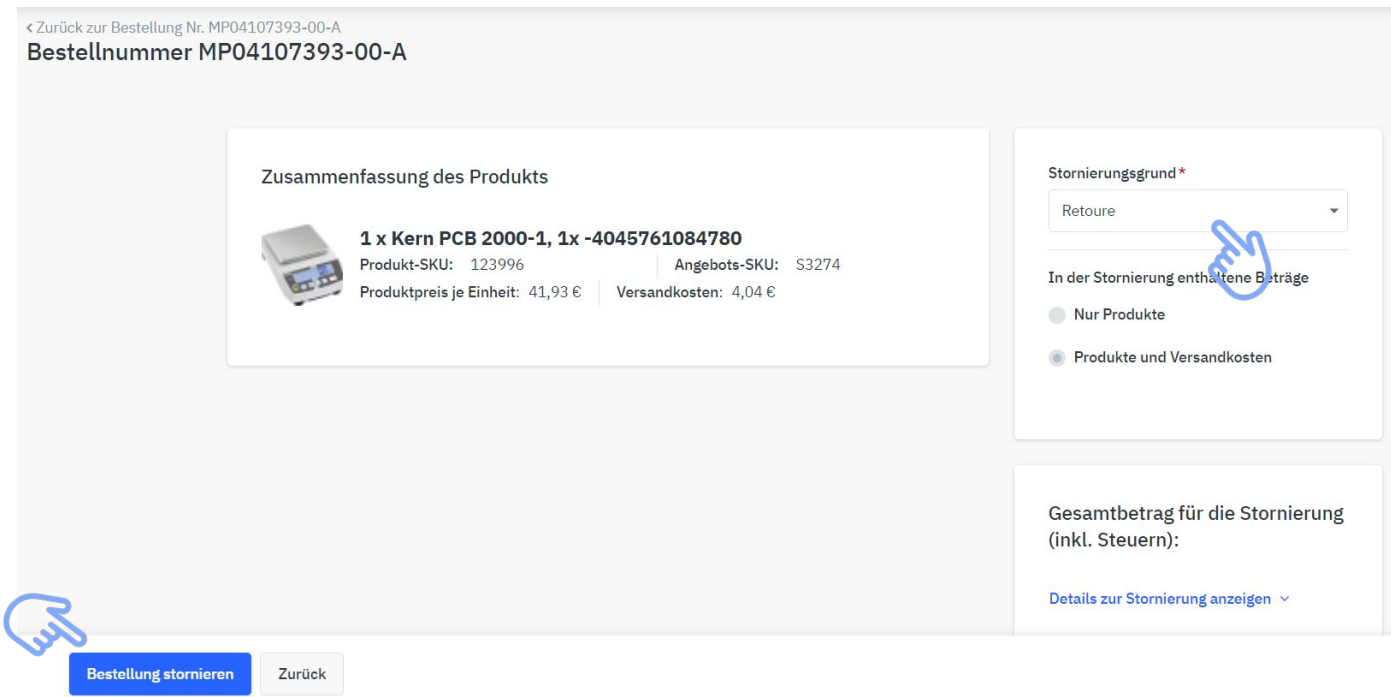

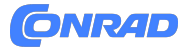

#### **Step 3: Vollständige Stornierung / Rückerstattung**

Bestätigen Sie nun die Stornierung durch einen Klick auf den Button "**Bestätigen**".

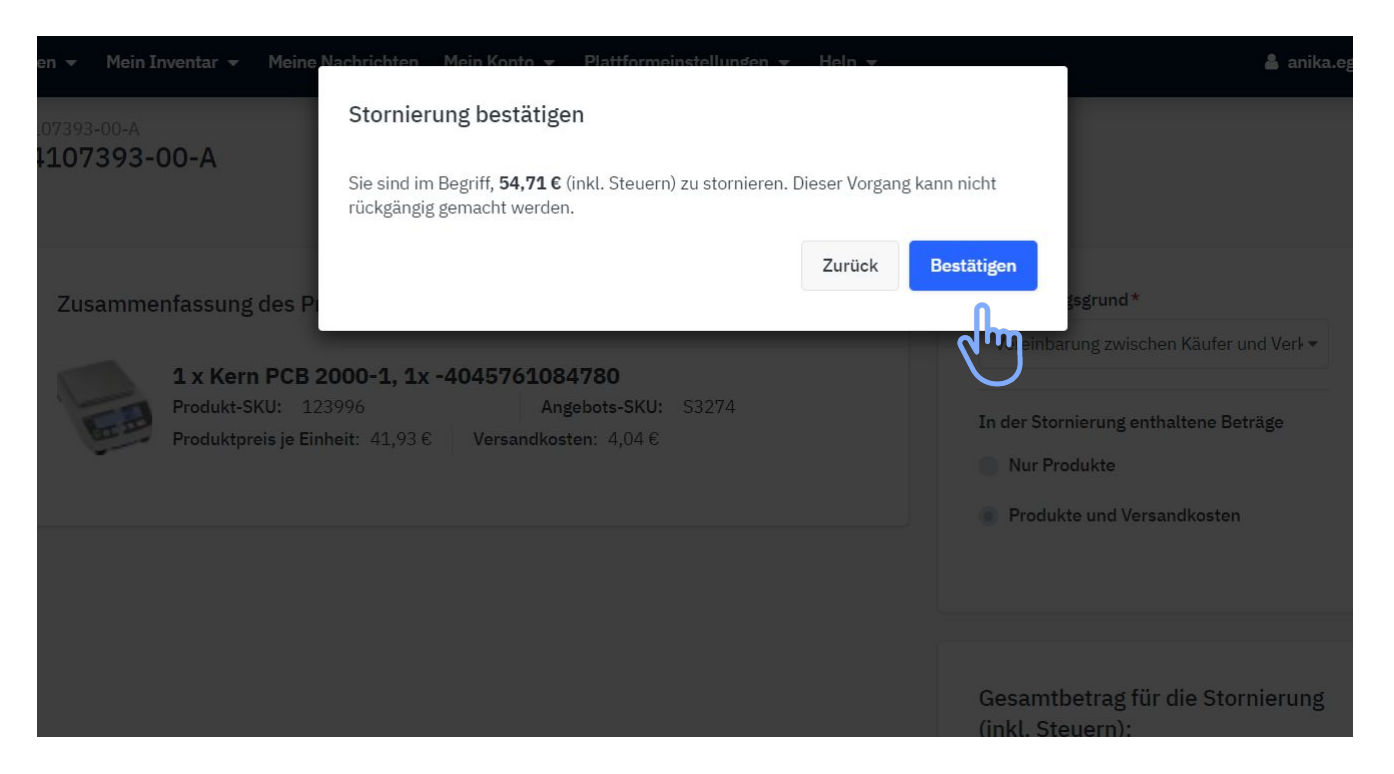

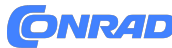

#### **Step 4: Vollständige Stornierung / Rückerstattung**

Die Stornierung ist abgeschlossen. Die Bestellung hat nun den Status Storniert.

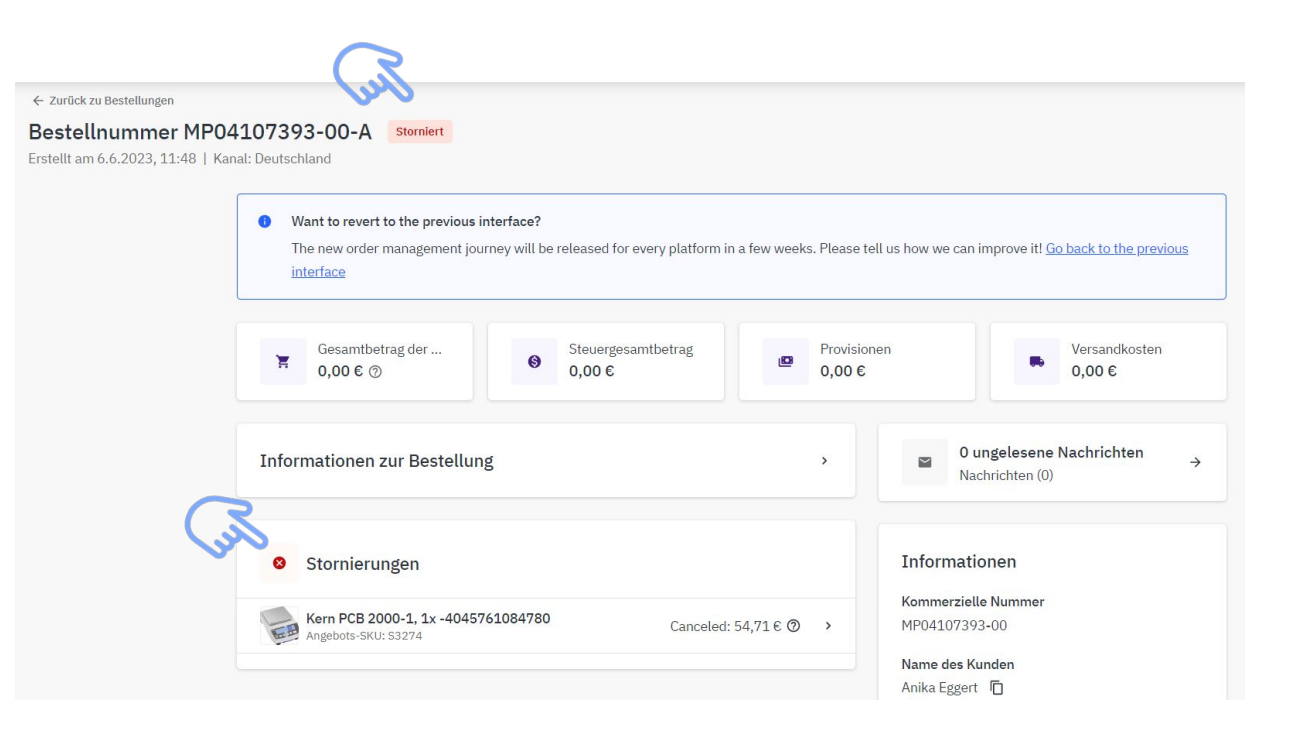

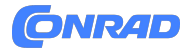

## **#3: Teil-Stornierung / Teil-Rückerstattung**

**- mit Mengenanpassung**

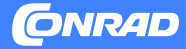

#### **Step 1: Teil-Stornierung / Teil-Rückerstattung - mit Mengenanpassung**

Öffnen Sie die Bestellung, für welche eine Teil-Stornierung oder eine Teil-Rückerstattung mit Mengenanpassung durchgeführt werden soll. Klicken Sie im Anschluss auf den kleinen Pfeil rechts neben dem Button "Cancel" und wählen Sie im sich dann öffnenden Drop Down Menü "**Cancel part of the order**".

Wurde die Ware bereits bezahlt, lautet der Button "Rückerstattung".

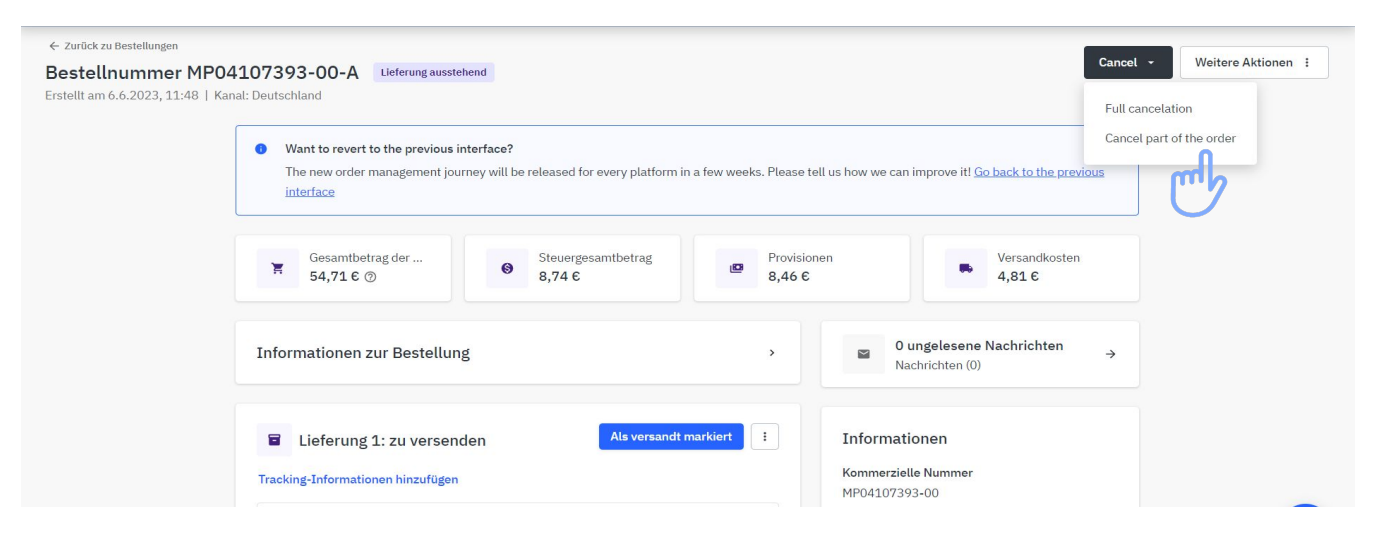

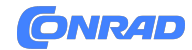

#### **Step 2: Teil-Stornierung / Teil-Rückerstattung - mit Mengenanpassung**

Öffnen Sie das Drop Down Menü "Stornierungsgrund" und wählen Sie einen entsprechenden Grund aus.

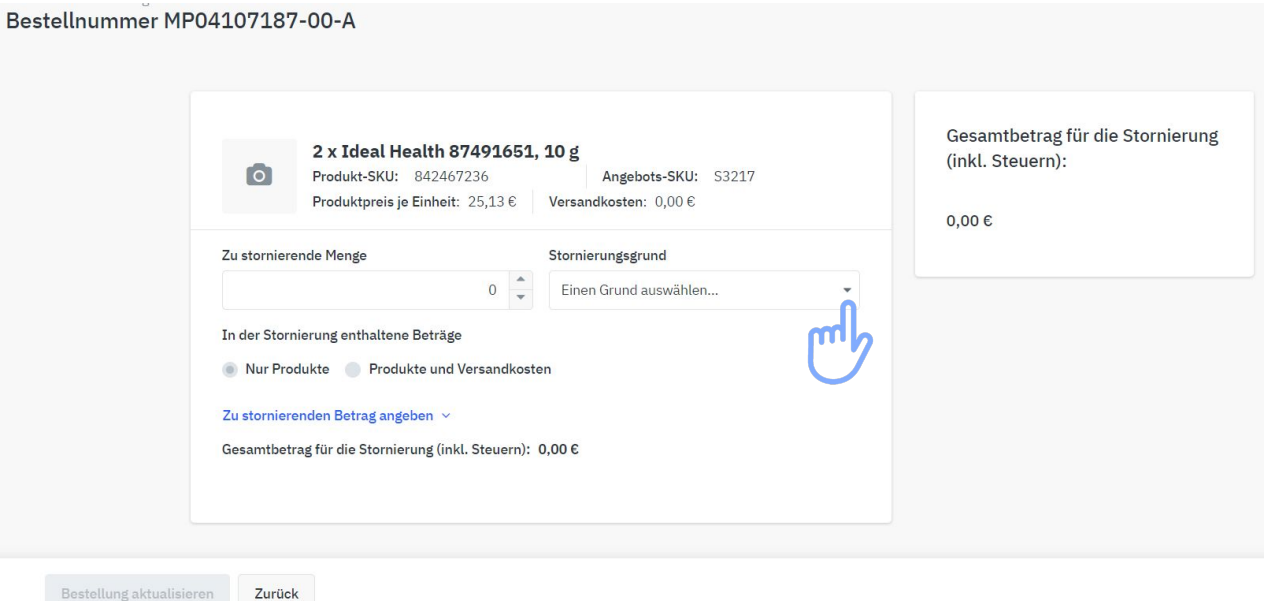

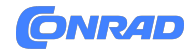

#### **Step 3: Teil-Stornierung / Teil-Rückerstattung - mit Mengenanpassung**

Erfassen Sie die Menge, die storniert werden soll, indem Sie auf die kleinen Pfeile im Bereich "Zu stornierende Menge" klicken oder die Menge in das Feld eingeben. Klicken Sie anschließend auf den Button "**Bestellung aktualisieren**".

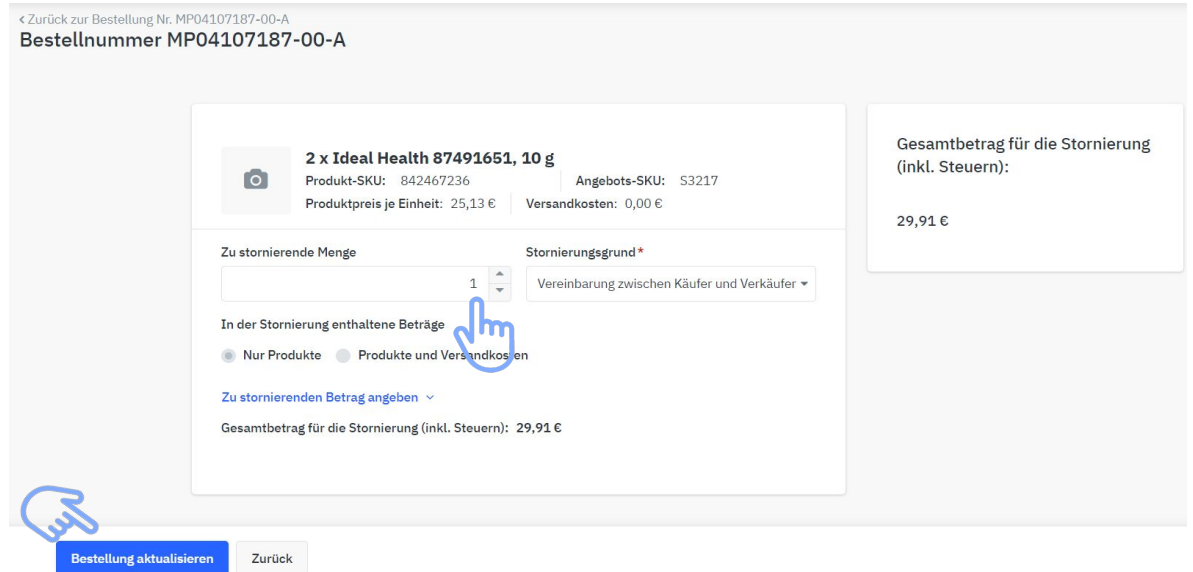

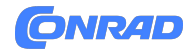

#### **Step 4: Teil-Stornierung / Teil-Rückerstattung - mit Mengenanpassung**

Bestätigen Sie nun die Teil-Stornierung mit Mengenanpassung durch einen Klick auf den Button "**Bestätigen**".

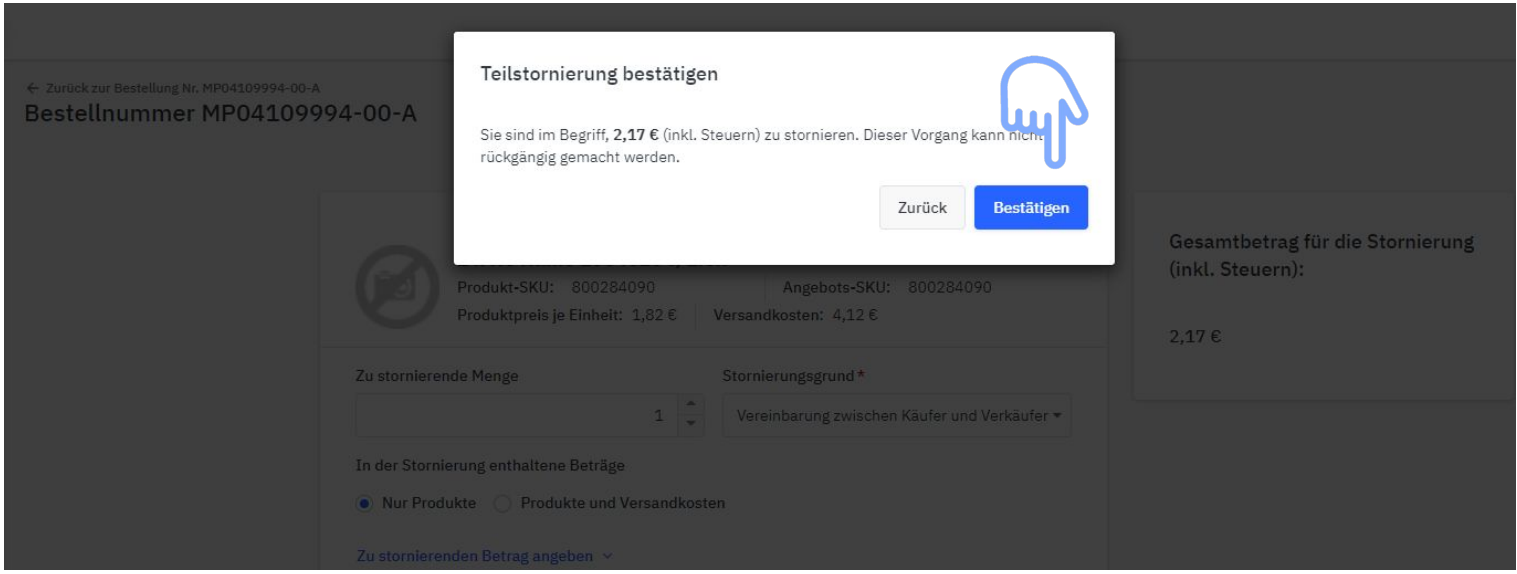

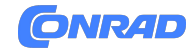

#### **Step 5: Teil-Stornierung / Teil-Rückerstattung - mit Mengenanpassung**

Die Teil-Stornierung mit Mengenanpassung ist nun abgeschlossen. Die Bestellung bleibt bei einer Teil-Stornierung/Teil-Rückerstattung im bisherigen Status (in diesem Beispiel also dem Status Versandt).

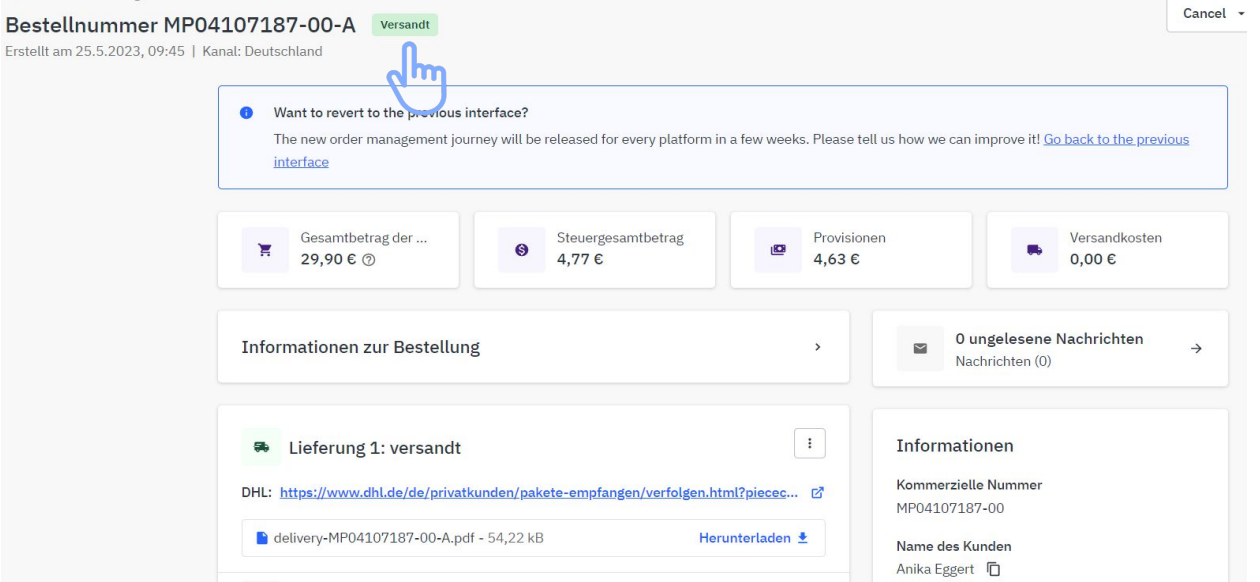

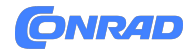

# **#4: Teil-Stornierung / Teil-Rückerstattung**

**- mit Wiedereinlagerungsgebühr**

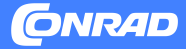

#### **Step 1: Teil-Stornierung / Teil-Rückerstattung - mit Wiedereinlagerungsgebühr**

Öffnen Sie die Bestellung, für welche eine Teil-Stornierung oder eine Teil-Rückerstattung mit Mengenanpassung durchgeführt werden soll. Klicken Sie im Anschluss auf den kleinen Pfeil rechts neben dem Button "Cancel" und wählen Sie im sich dann öffnenden Drop Down Menü "**Cancel part of the order**".

Wurde die Ware bereits bezahlt, lautet der Button "Rückerstattung".

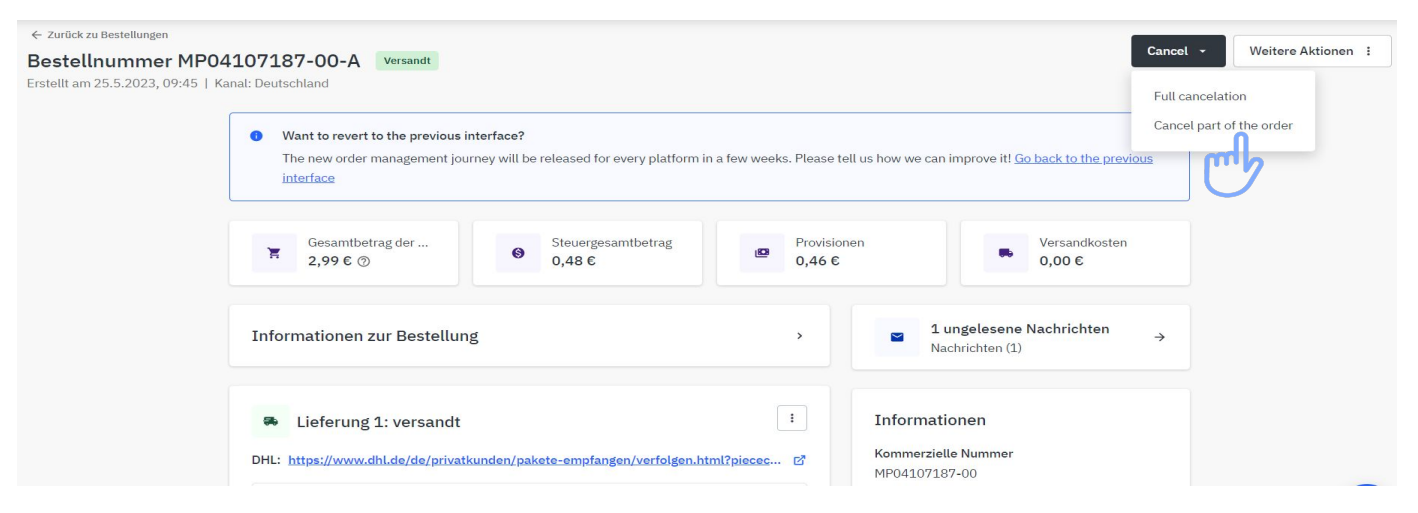

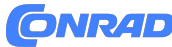

#### **Step 2: Teil-Stornierung / Teil-Rückerstattung - mit Wiedereinlagerungsgebühr**

Öffnen Sie das Drop Down Menü "Stornierungsgrund" und wählen Sie einen entsprechenden Grund aus.

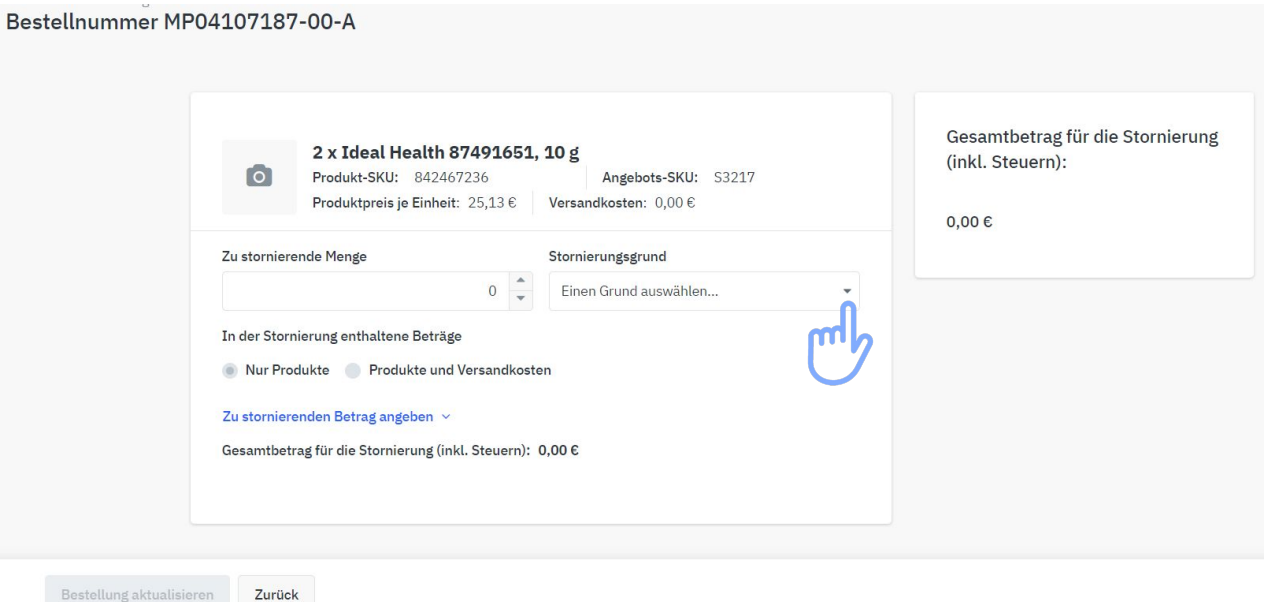

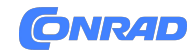

#### **Step 3: Teil-Stornierung / Teil-Rückerstattung - mit Wiedereinlagerungsgebühr**

- 1. Klicken Sie auf "**Zu stornierenden Betrag angeben**".
- 2. Geben Sie den zu stornierenden Betrag ein, indem Sie zuerst eine Wiedereinlagerungsgebühr in % festlegen (im Beispiel unten 10%). Ziehen Sie dann die Wiedereinlagerungsgebühr vom Netto-Preis des zu stornierenden Produkts ab (z. B. 25,13 € - 10% = 22,62 €).
- 3. Die Steuer wird automatisch berechnet, nachdem Sie den zu stornierenden Betrag eingegeben haben.
- 4. Die Menge wird in diesem Fall automatisch auf "0" gesetzt.
- 5. Wenn Sie fertig sind, klicken Sie abschließend auf den Button "**Bestellung aktualisieren**".

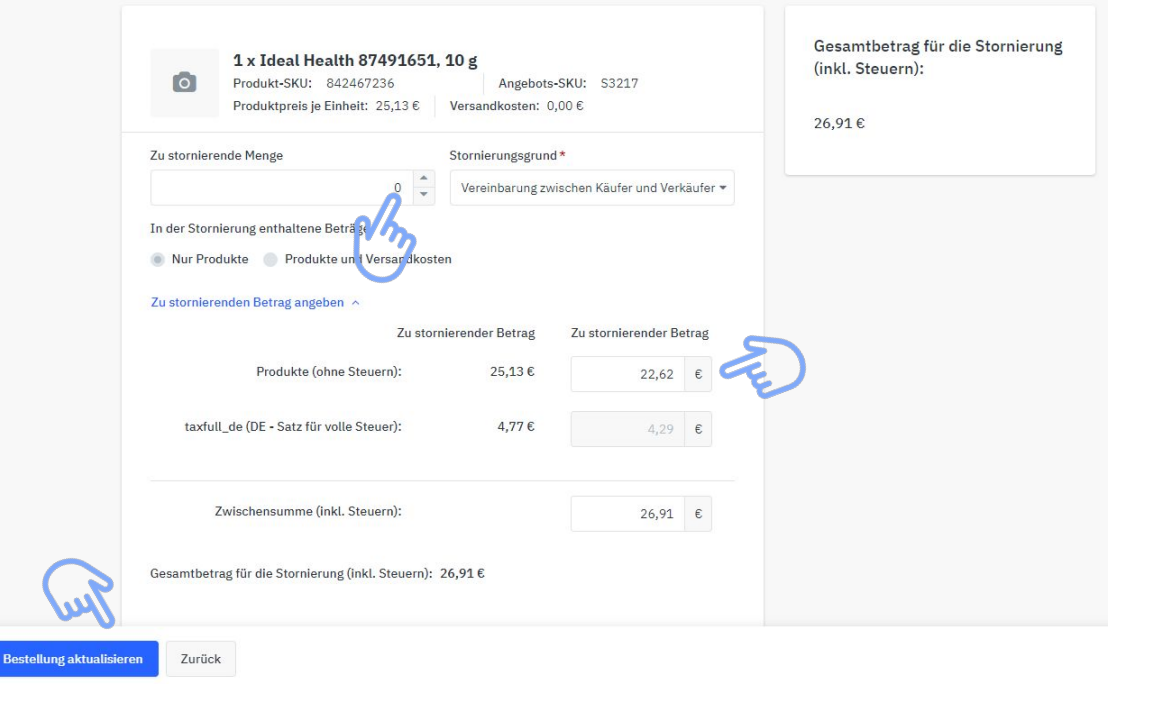

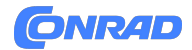

### **Step 4: Teil-Stornierung / Teil-Rückerstattung - mit Wiedereinlagerungsgebühr**

Bestätigen Sie nun die Teilstornierung mit Wiedereinlagerungsgebühr durch einen Klick auf den Button "**Bestätigen**".

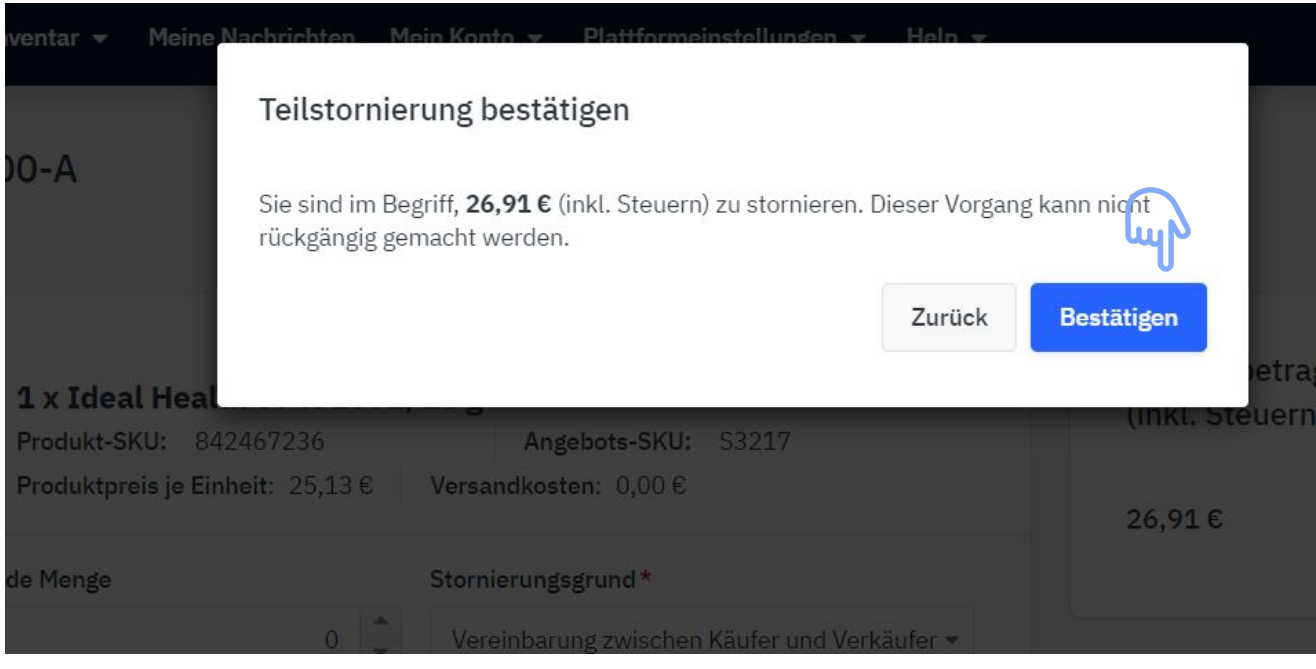

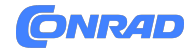

#### **Step 5: Teil-Stornierung / Teil-Rückerstattung - mit Wiedereinlagerungsgebühr**

Die Teil-Stornierung mit Wiedereinlagerungsgebühr ist nun abgeschlossen. Die Bestellung bleibt bei einer Teil-Stornierung/Teil-Rückerstattung im bisherigen Status (in diesem Beispiel also dem Status Versandt).

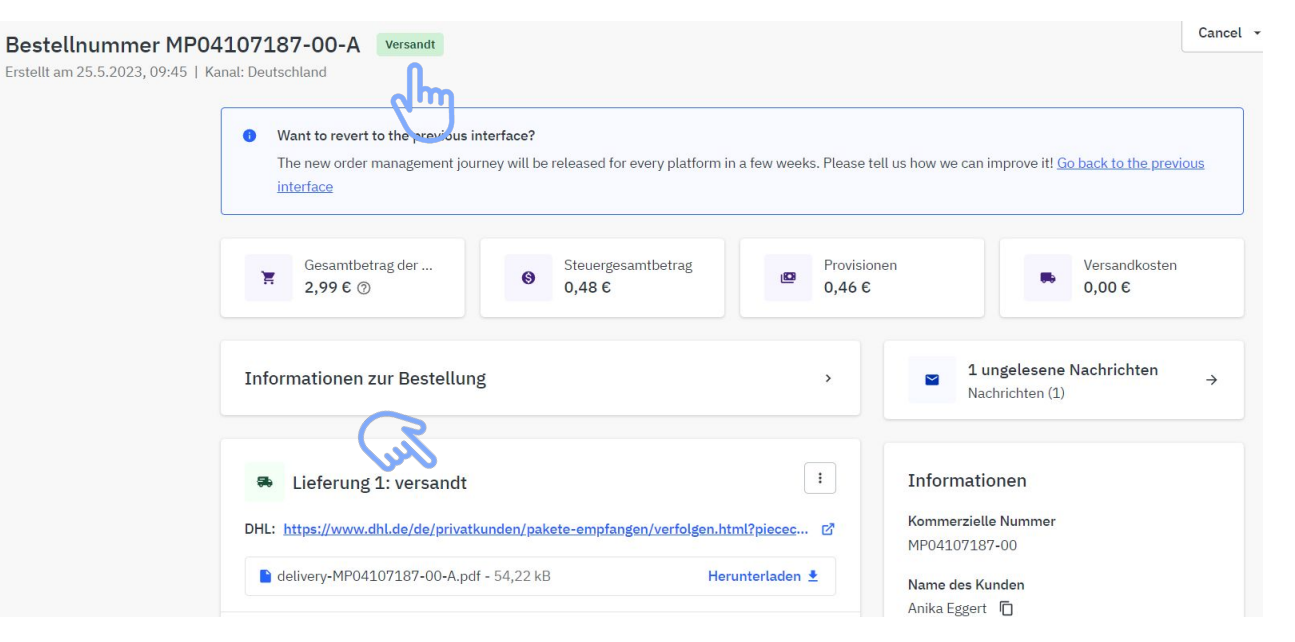

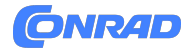

#### **Anzeige von Teil-Stornierungen / Teil-Rückerstattungen in der Bestellübersicht**

Auf Teil-Stornierung bzw. Teil-Rückerstattung wird durch ein " $\square$ " Symbol in der Bestellübersicht hingewiesen.

25.05.2023 MP04107187-00-A  $09:45$ 

Standard

29.05.2023  $00:02 \odot$ 

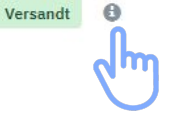

Ideal Health 87491651, 10 g (Produkt-SKU; 842467236 | Shop SKU sku-2023-495851 | Angebots-SKU: S3217)

€ 2,99

 $\overline{1}$ 

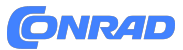

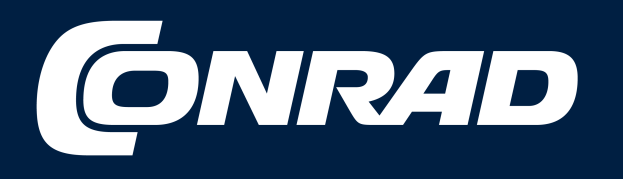

# **Alle Teile des Erfolgs**